$\bigodot$ 

# 大众奥迪 **UDS** 发动机更换操作说明

功能说明: 当需要进行发动机 ECU 更换时,可执行此功能(此案例使用 ME17.5.22 发动机)。

支持产品: 元征 X431PADIII、PADV、PRO 防盗匹配仪等诊断设备+GIII 编程器

# 操作指引:

1. 选择【特殊功能】->【防盗功能】,认真阅读完免责声明,点击"确定",选择【四 代及四代以上防盗系统】,(如下图);

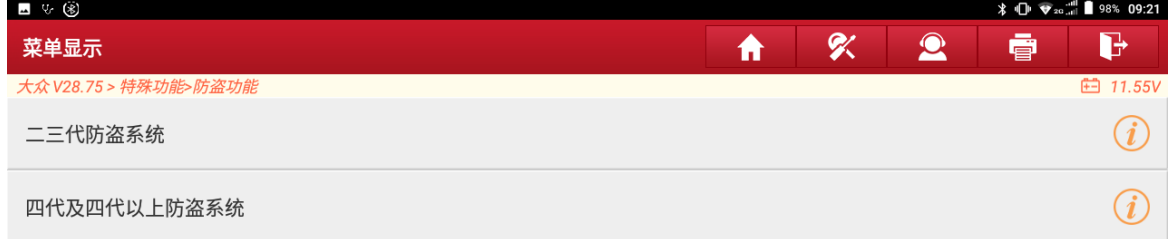

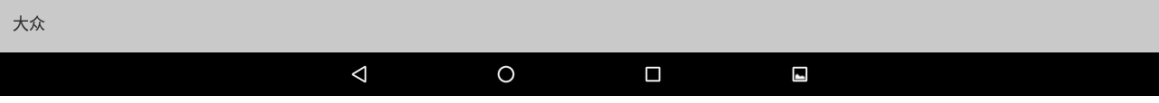

# 2. 选择【发动机模块更换】,(如下图);

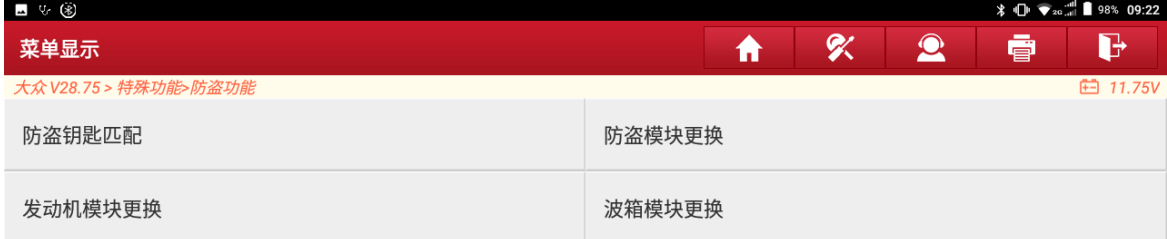

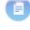

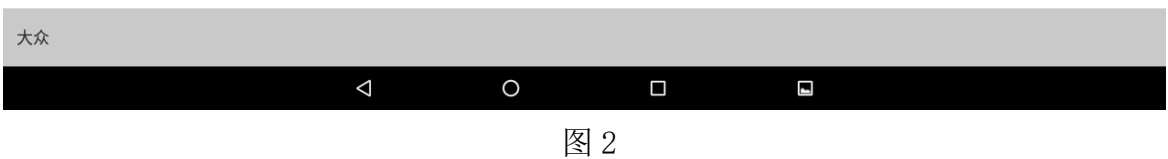

# 3. 选择【平台模式】,(如下图);

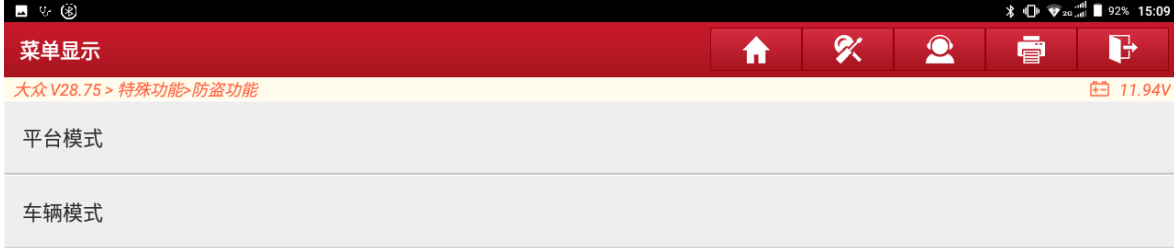

 $\begin{picture}(20,20) \put(0,0){\line(1,0){10}} \put(15,0){\line(1,0){10}} \put(15,0){\line(1,0){10}} \put(15,0){\line(1,0){10}} \put(15,0){\line(1,0){10}} \put(15,0){\line(1,0){10}} \put(15,0){\line(1,0){10}} \put(15,0){\line(1,0){10}} \put(15,0){\line(1,0){10}} \put(15,0){\line(1,0){10}} \put(15,0){\line(1,0){10}} \put(15,0){\line(1$ 

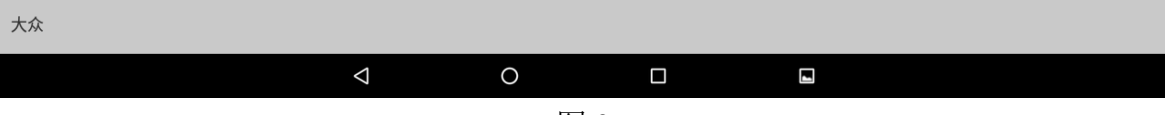

4. 按照图示信息连接好诊断接头和防盗编程器,点"确定",(如下图);

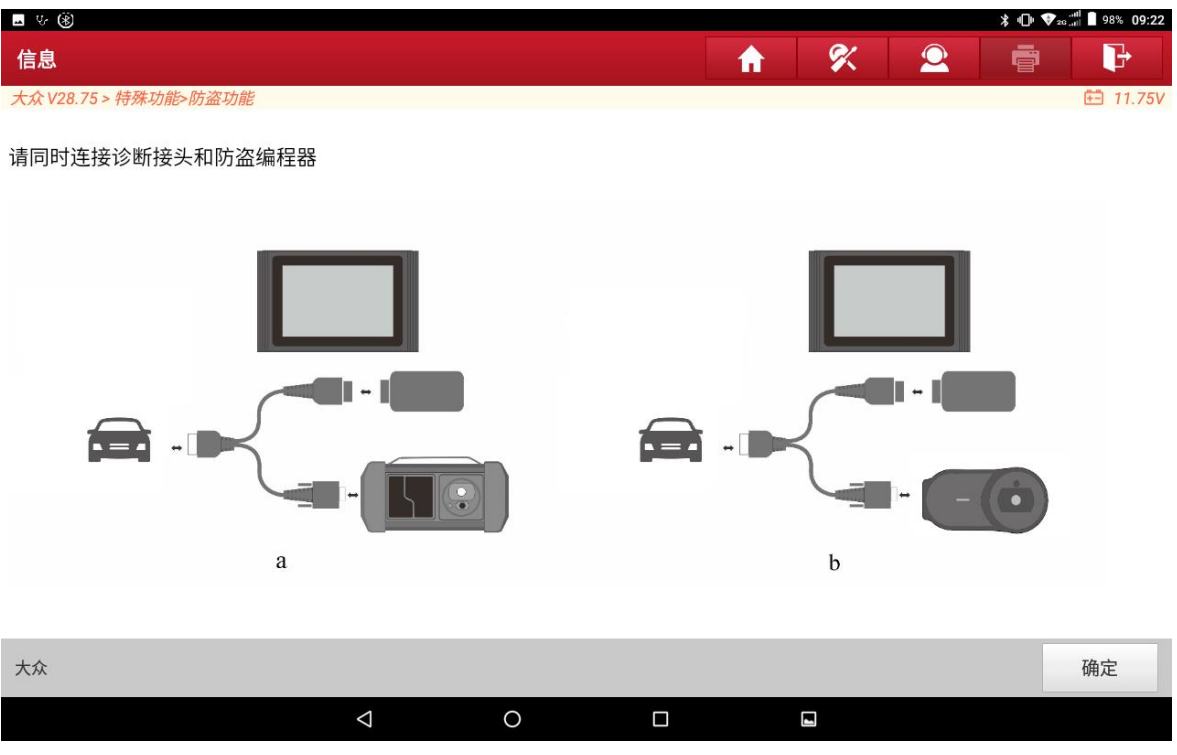

图 4

### 5. 选择【ME17.5.22 TC1724】,(如下图);

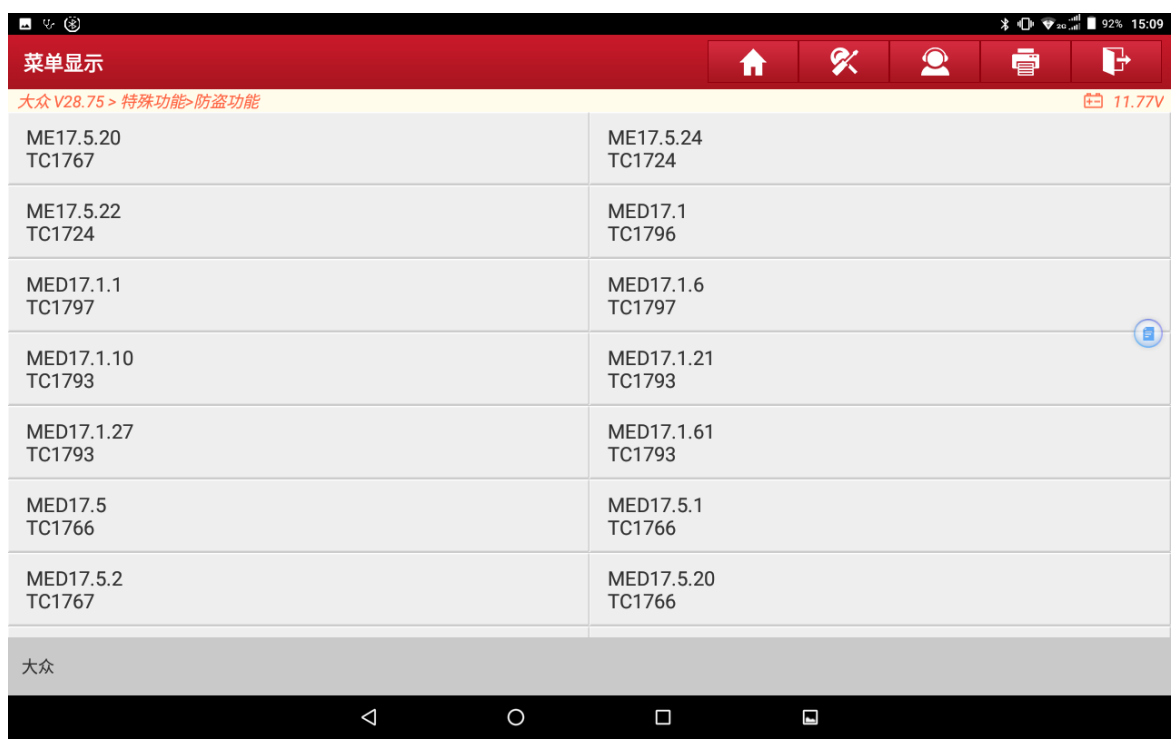

# 6. 选择【直连接线图】,(如下图);

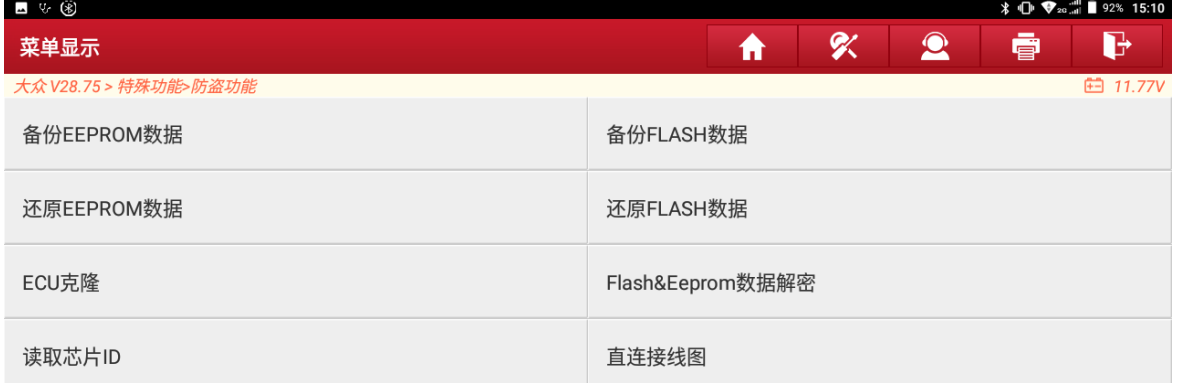

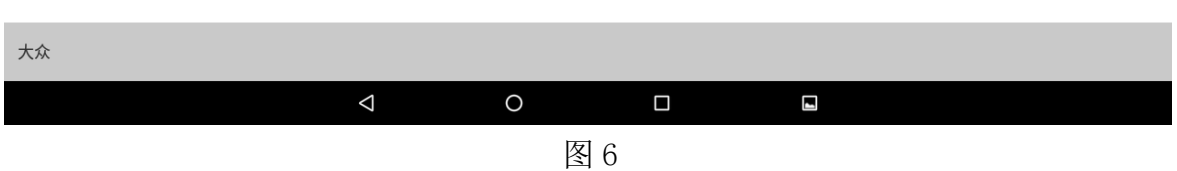

7. 按照连接图,连接原车发动机与防盗编程器,点"确定",(如下图);

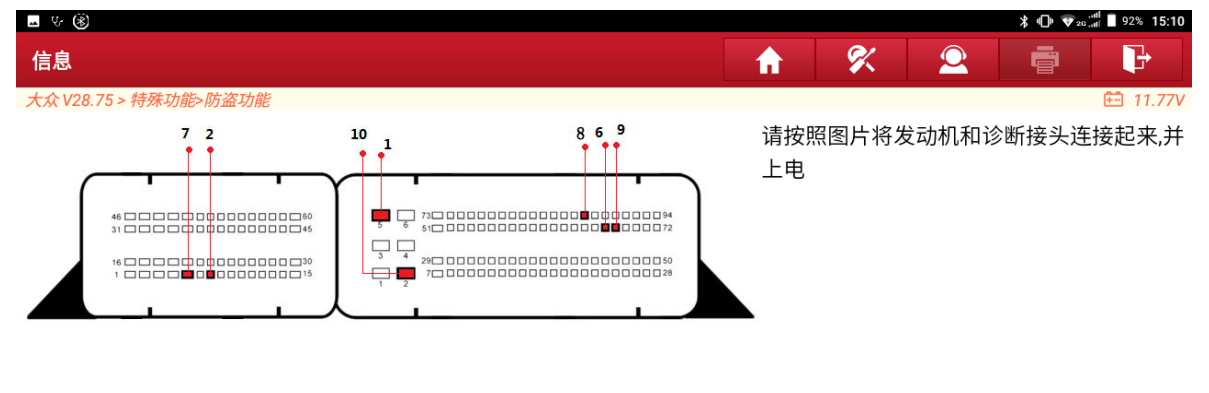

 $\begin{picture}(20,20) \put(0,0){\line(1,0){10}} \put(15,0){\line(1,0){10}} \put(15,0){\line(1,0){10}} \put(15,0){\line(1,0){10}} \put(15,0){\line(1,0){10}} \put(15,0){\line(1,0){10}} \put(15,0){\line(1,0){10}} \put(15,0){\line(1,0){10}} \put(15,0){\line(1,0){10}} \put(15,0){\line(1,0){10}} \put(15,0){\line(1,0){10}} \put(15,0){\line(1$ 

 $\begin{picture}(20,20) \put(0,0){\line(1,0){10}} \put(15,0){\line(1,0){10}} \put(15,0){\line(1,0){10}} \put(15,0){\line(1,0){10}} \put(15,0){\line(1,0){10}} \put(15,0){\line(1,0){10}} \put(15,0){\line(1,0){10}} \put(15,0){\line(1,0){10}} \put(15,0){\line(1,0){10}} \put(15,0){\line(1,0){10}} \put(15,0){\line(1,0){10}} \put(15,0){\line(1$ 

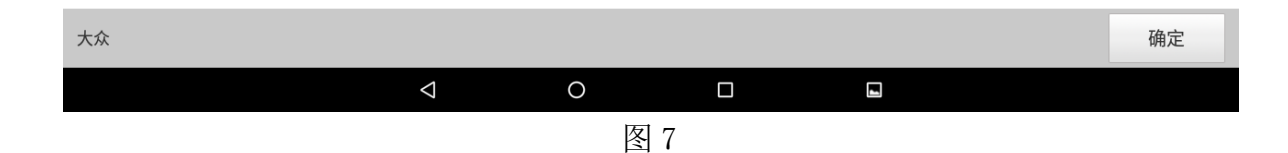

 $\bigcirc$ 

#### 8. 选择【读取芯片 ID】,(如下图);

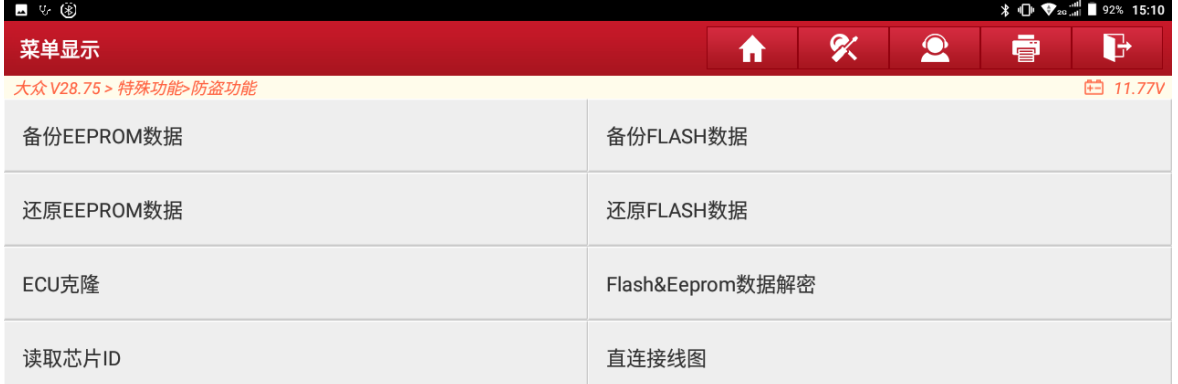

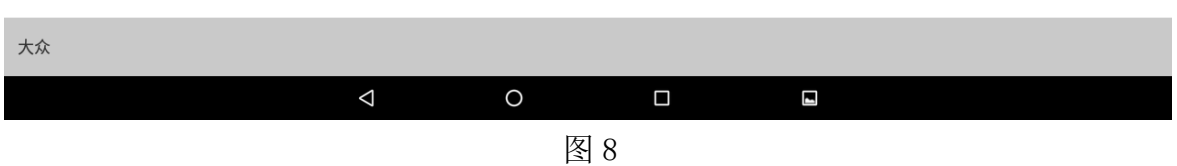

9. 若发动机与防盗编程器连接成功,则会显示芯片的 ID,点"确定",(如下图);

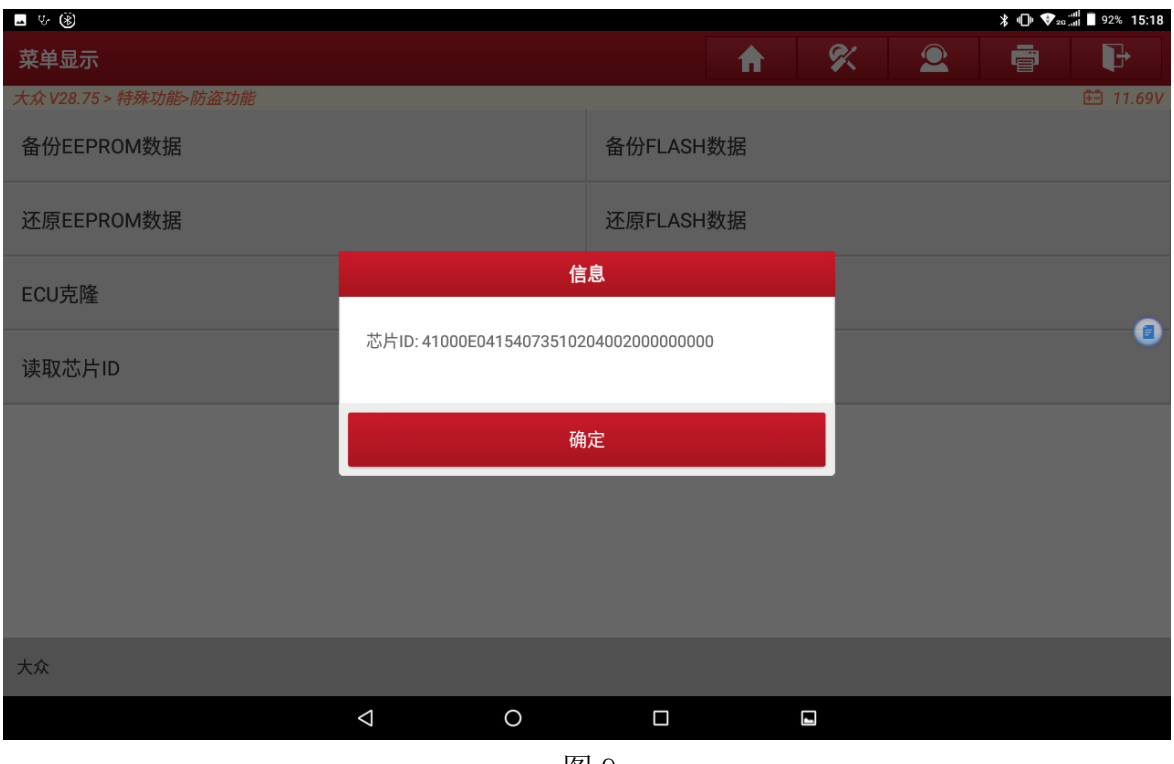

图 9

第 5 页 共 16 页

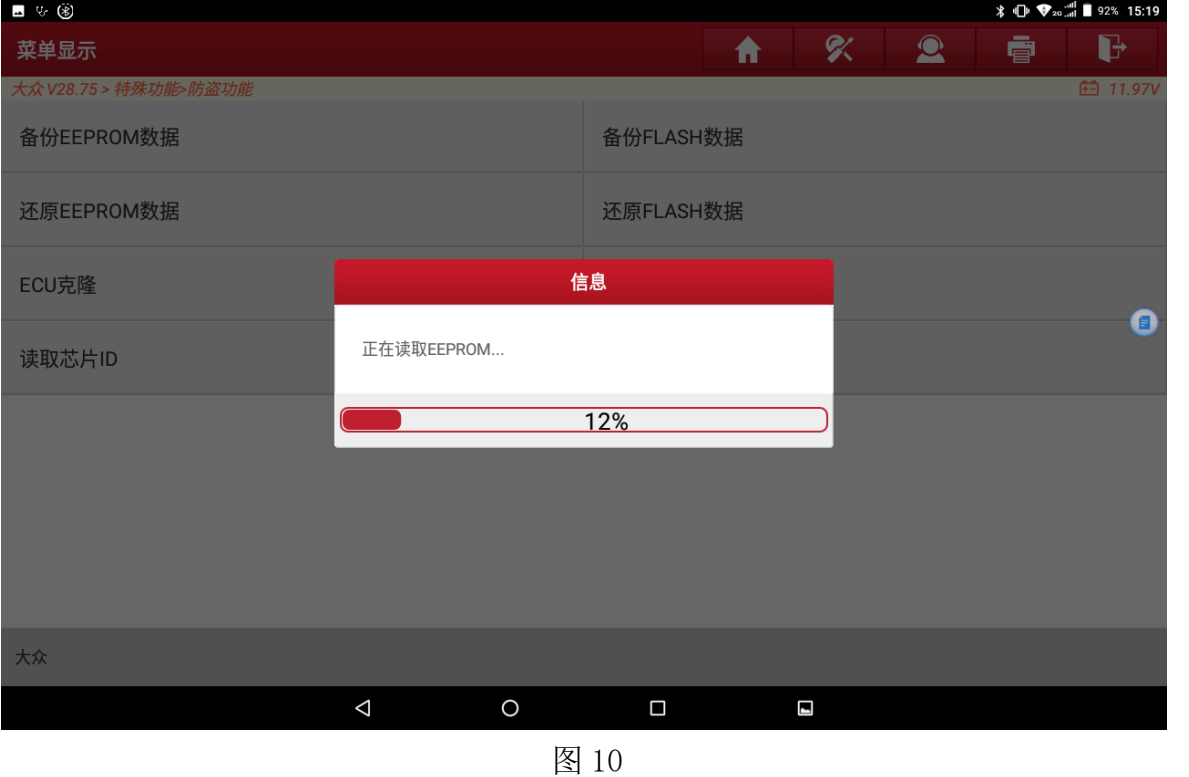

#### 10. 选择【备份 EEPROM 数据】,读取发动机的 EEPROM 数据,(如下图);

#### $5 * 1$   $\sqrt{2}$   $\frac{1}{2}$   $1$  91% 15:21  $\blacksquare \vee \circledast$ 吹 菜单显示  $\bullet$ ē  $\mathbf{F}$ 合 大众 V28.75 > 特殊功能>防盗功 白 11.73V 防盗功能 备份EEPROM数据 请输入保存的文件名: I 还原EEPROM数据 取消 确定 ECU克隆 ,,,,,,,,,,,  $\blacksquare$  $\Theta$  $\bullet$  $\mathbb{E}[\mathbb{R}^d]$  $\rm 36$  $E_0$ 晋  $\overline{\phantom{0}}$  $i^8$  $\overline{t}^5$  $\overline{9}$  $\overline{2}$  $\overline{4}$  $6$  $\overline{0}$  $\mathbf 1$ W  $\overline{e}$  $\mathsf{r}$  $\mathsf{y}$  $\mathsf{u}$  $\circ$  $\mathsf{q}$ p  $\overline{d^{\omega}}$  $\overline{f}^{\#}$  $\overline{?}$ &  $\overline{1}$  $h$ j k  $\mathsf{a}$  $\mathbb S$ g  $\overline{x}$  $\overline{\phantom{a}}$  $V$ <sup>-</sup>  $\mathsf Z$  $\mathsf C$  $\mathsf b$  $\overline{\mathbf{z}}$  $\boldsymbol{\mathsf{n}}$  ${\sf m}$  $\overset{\circ}{\cdot}$  $\leftarrow$  $\overline{\mathbb{A}}$  $\circledcirc$  $\tilde{\mathcal{L}}$  $\boldsymbol{\nabla}$  $\circ$  $\blacksquare$  $\blacksquare$  $\blacksquare$

#### 11. 输入文件名,点"确定",也可自主选择保存路径,点"确定",(如下图);

 $\vert$ 

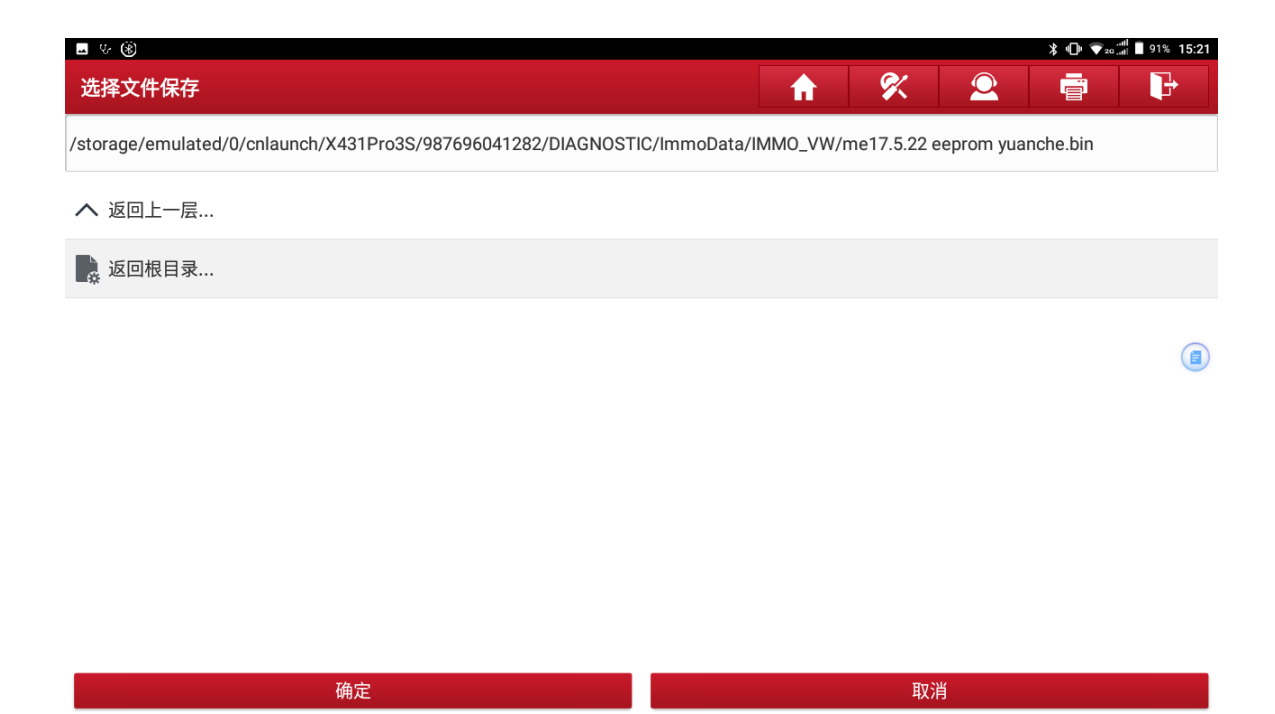

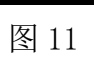

 $\Box$ 

 $\blacksquare$ 

 $\circ$ 

 $\triangle$ 

12. 选择【备份 FLASH 数据】, FLASH 的读写数据较大, 为保证通信的稳定性, 请使 用 USB 进行连接,点"确定",(如下图);

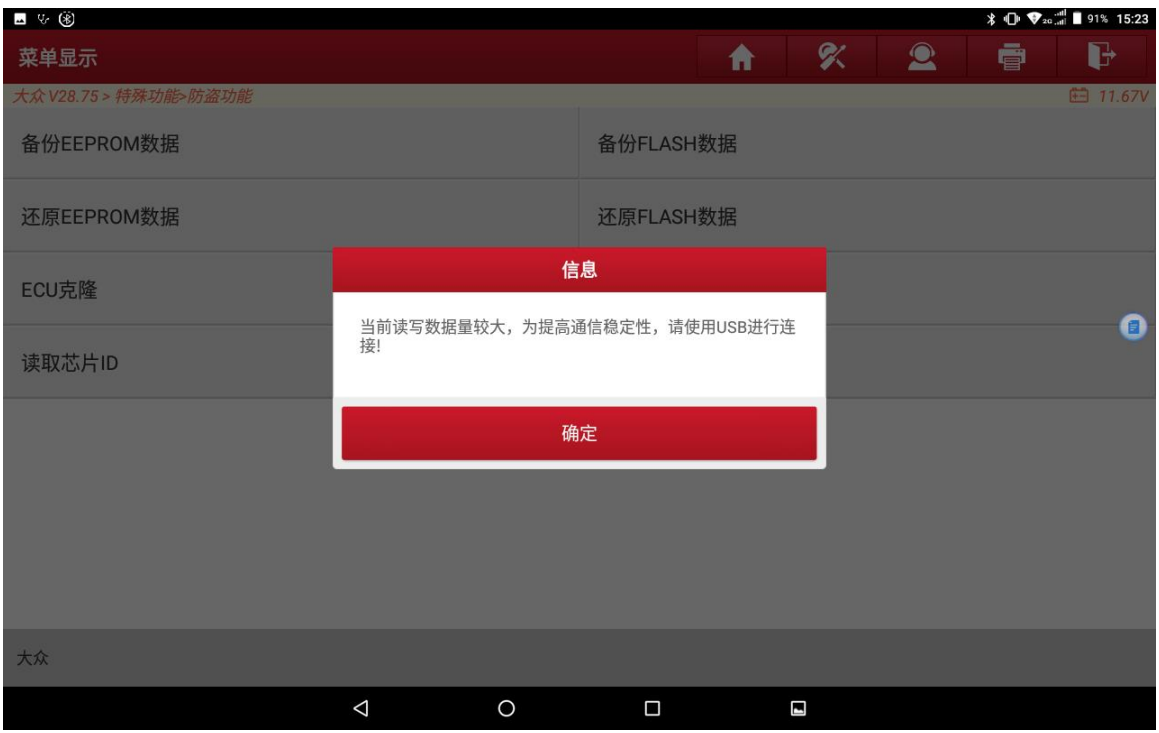

图 12

第 7 页 共 16 页

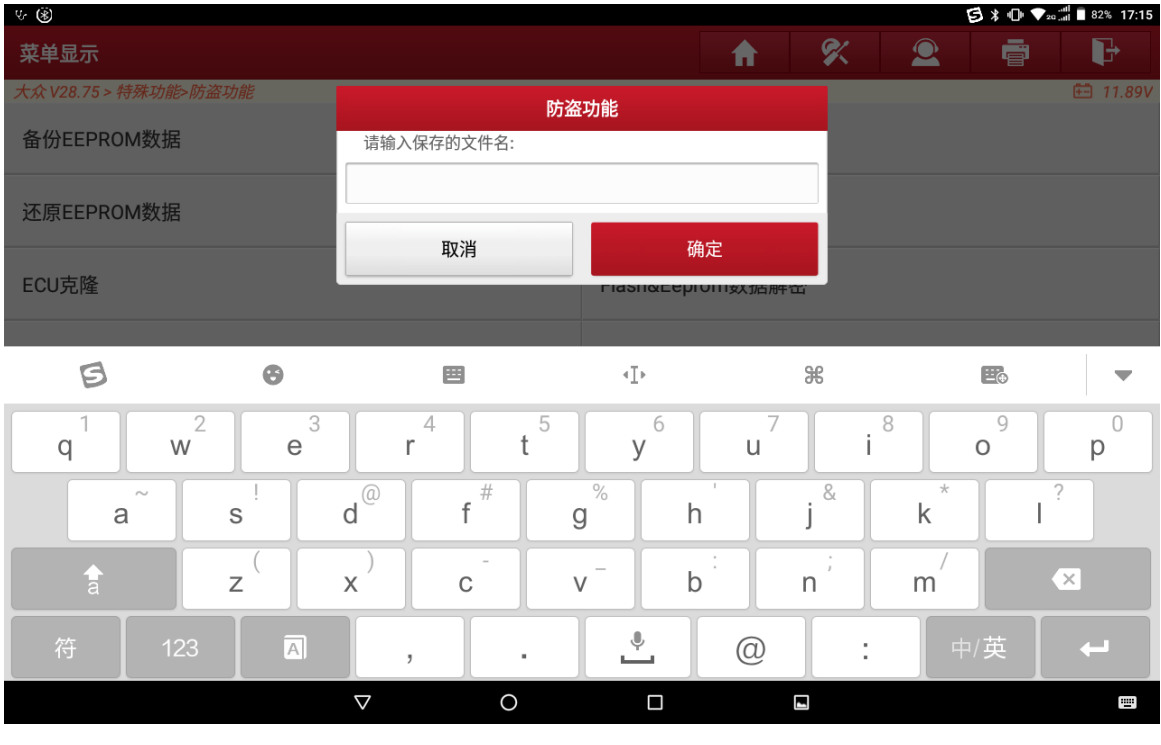

# 13. 备份 FLASH 数据, 输入文件名并保存数据, (如下图);

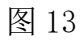

# 14. 选择【Flash&Eeprom 数据解密】,(如下图);

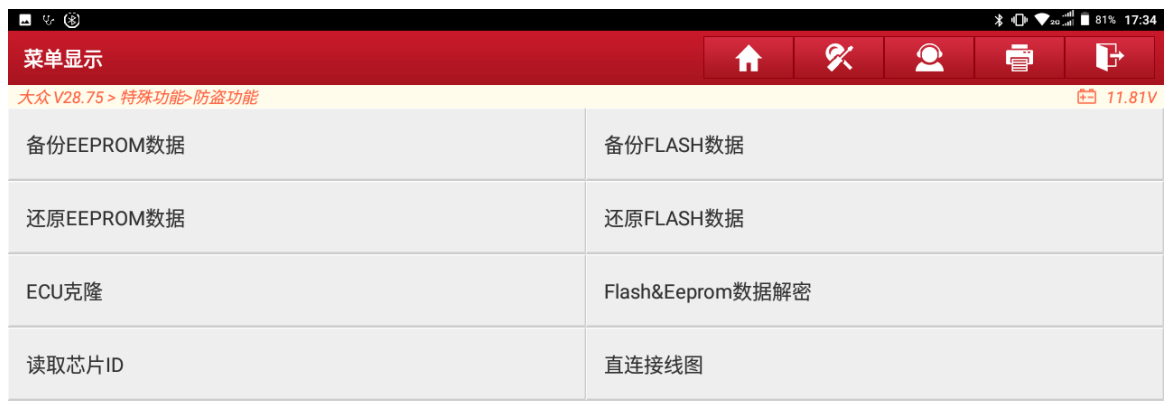

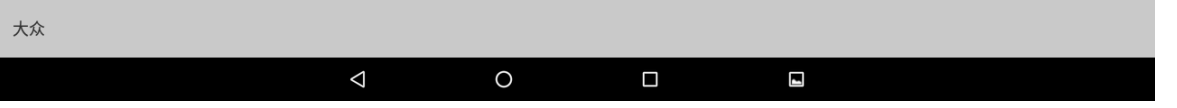

15. 分别选择【载入 FLASH 数据】和【载入 EEPROM 数据】,载入备份好的 EEPROM 数 据和 FLASH 数据,(如下图);

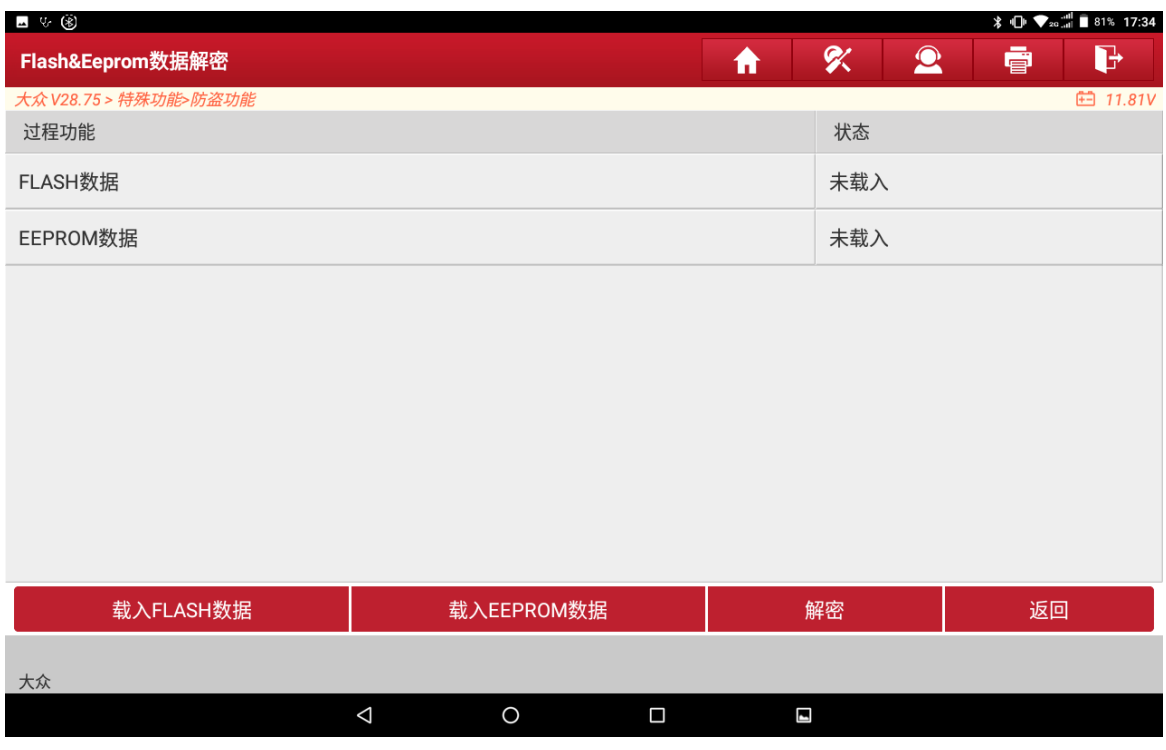

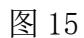

# 16. 选择【解密】,(如下图);

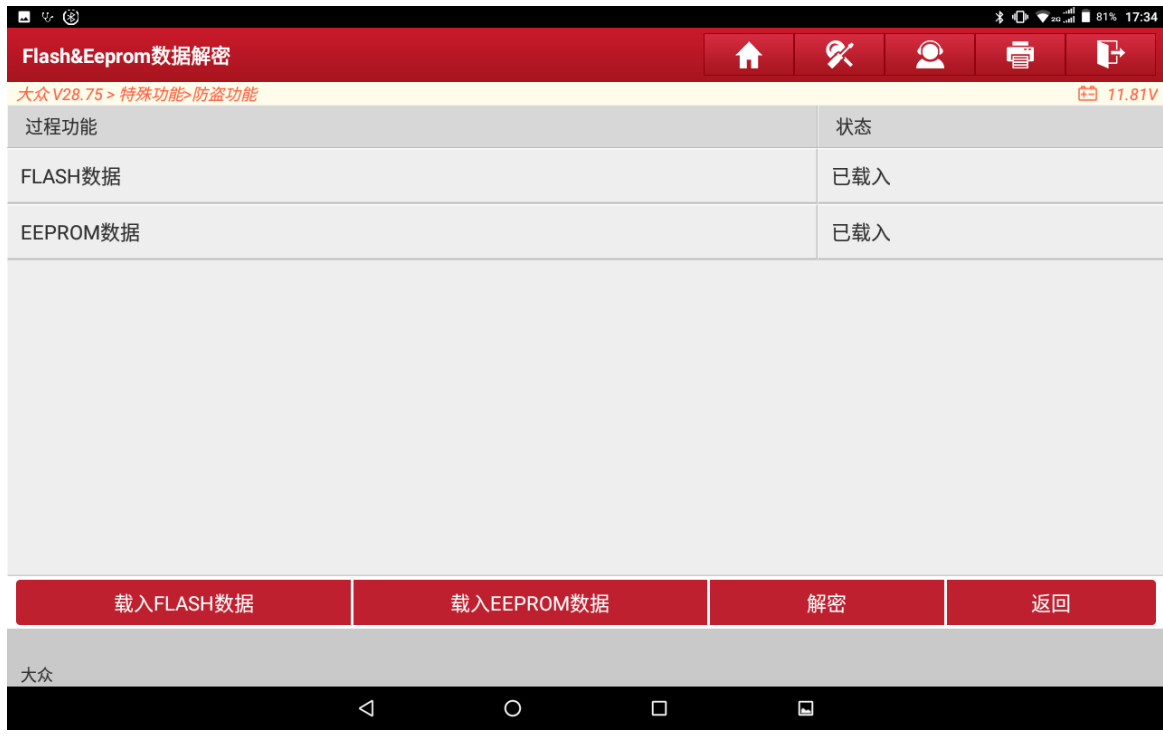

# 17. 点"是",保存该解密数据,(如下图);

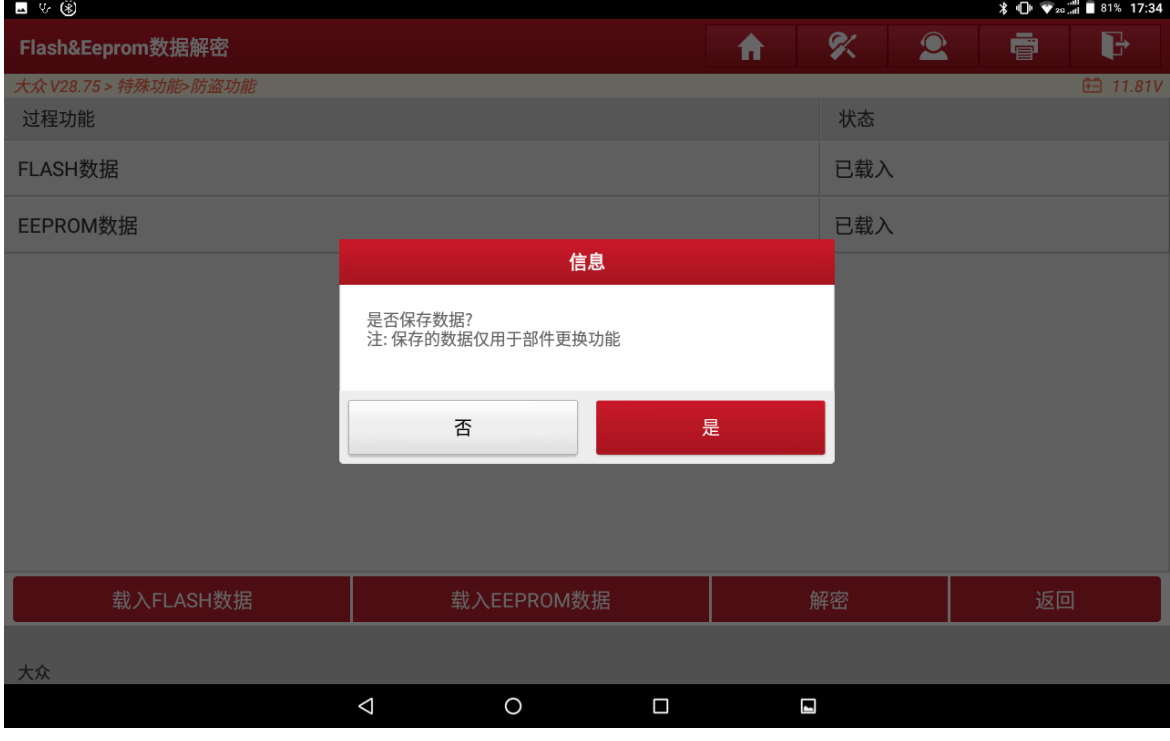

图 17

18. 保存完原车发动机的解密数据后可查看发动机的相关数据,点"确定",(如下 图),连接外来发动机与防盗编程器,按照步骤 6-13,备份外来发动机的 EEPROM&FLASH 数据;

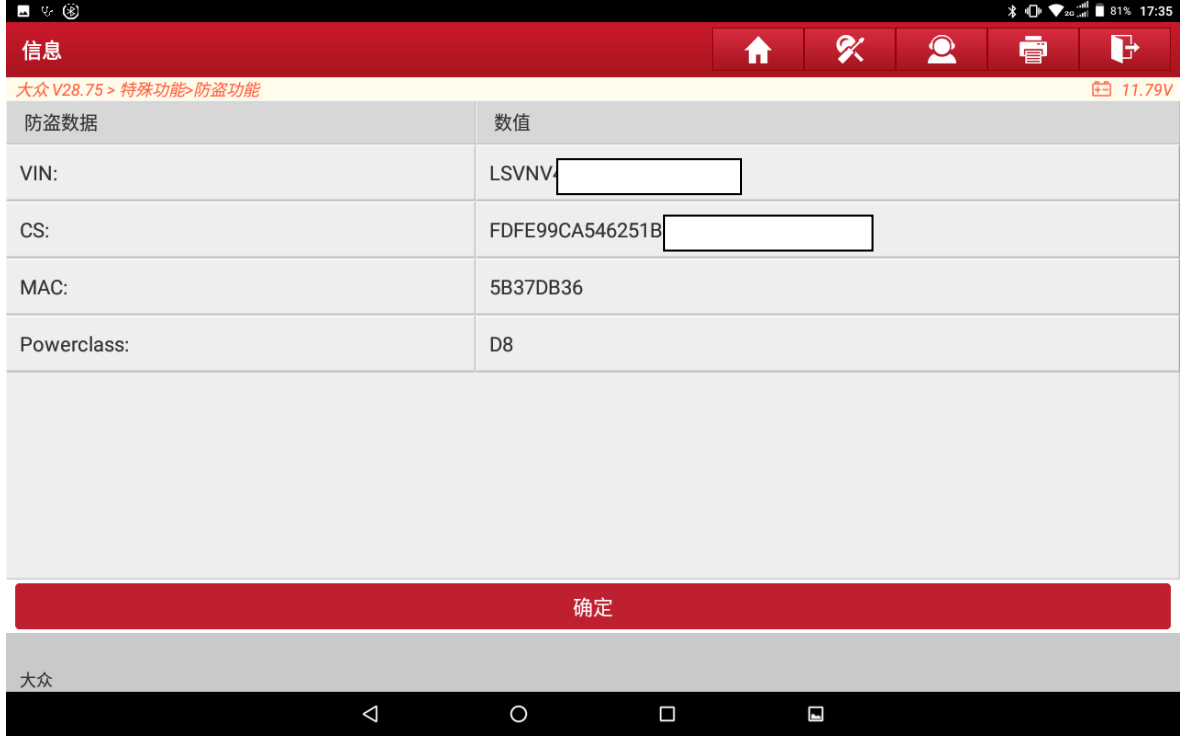

图 18

19. 点击返回键, 安装好外来发动机 ECU 后, 回到发动机更换模块的子菜单中, 选择 【车辆模式】,(如下图);

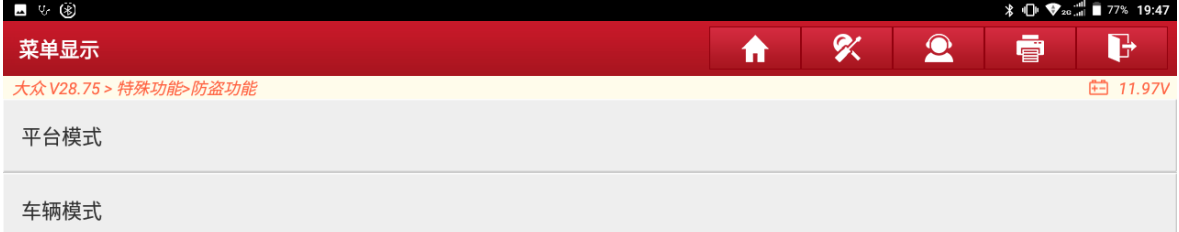

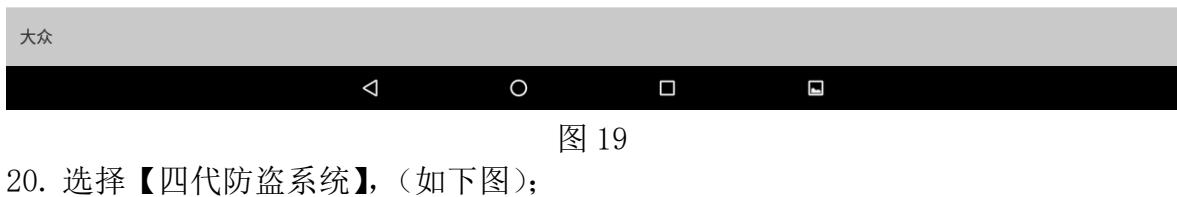

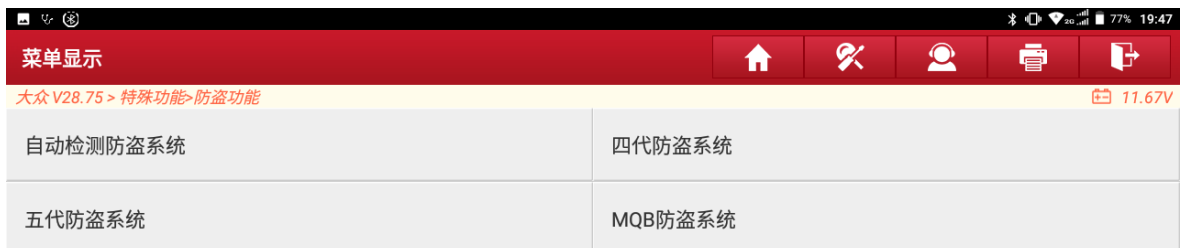

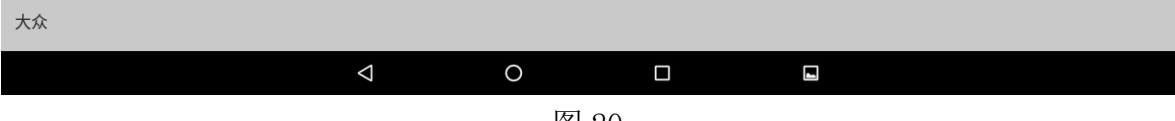

# 21. 发动机解密出来的 CS 码是 16 字节, 点"否", (如下图);

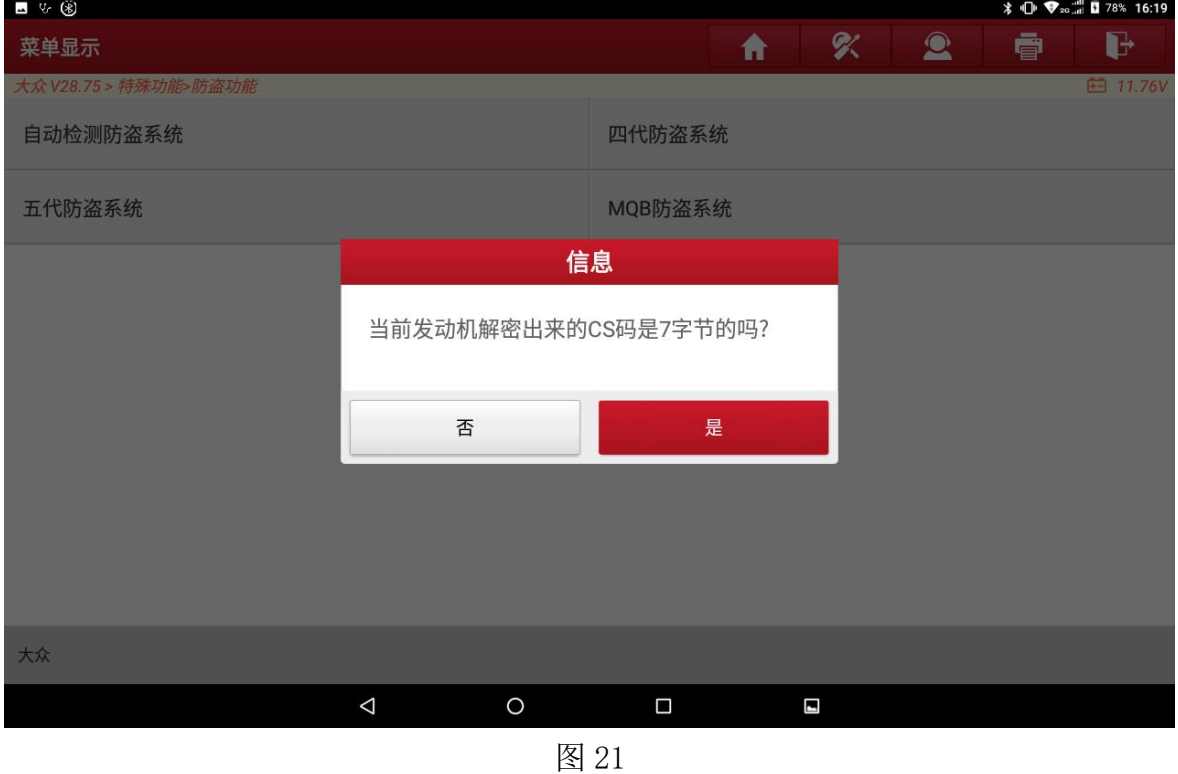

# 22. 选择【步骤 1: 获取原车发动机防盗数据(未执行)】,(如下图);

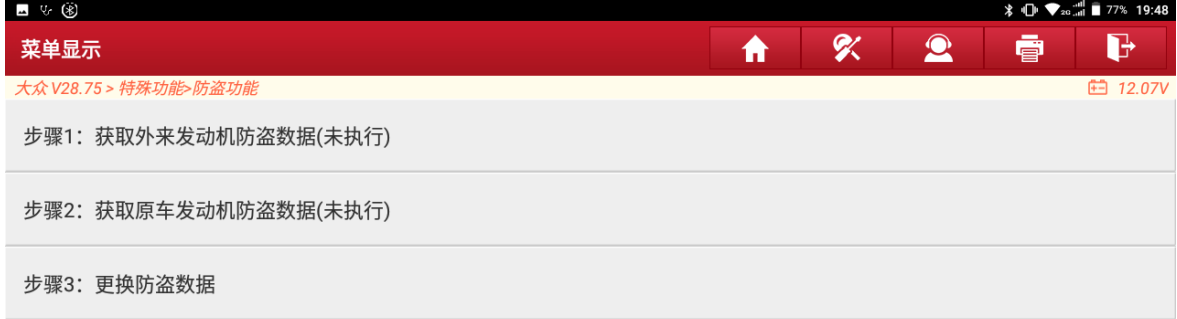

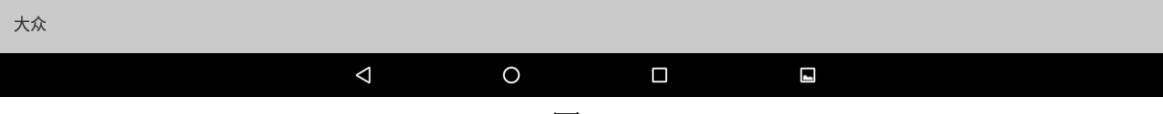

23. 载入解密数据,选择【步骤 2:获取原车发动机防盗数据(未执行)】,(如下图);

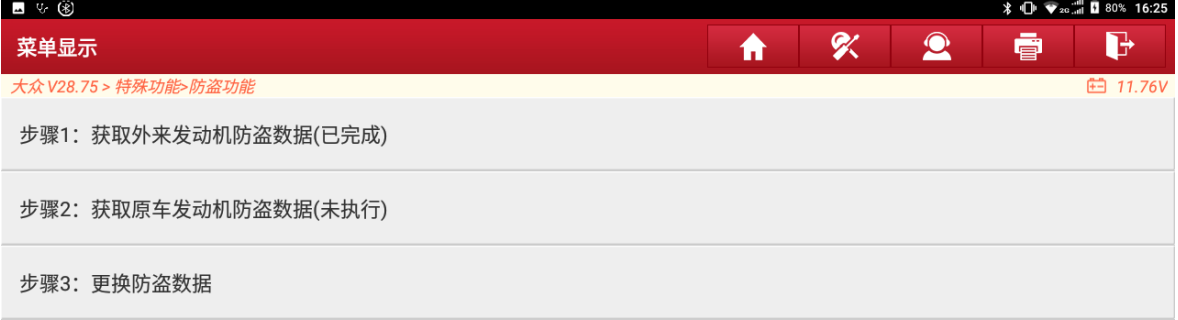

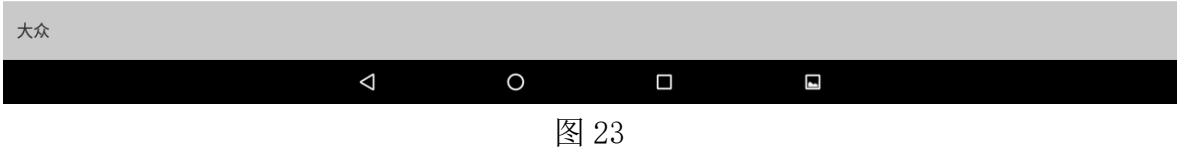

### 24. 选择【拆读数据获取】,(如下图);

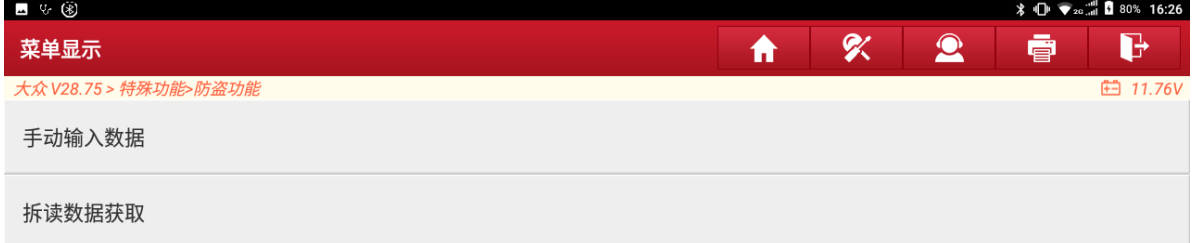

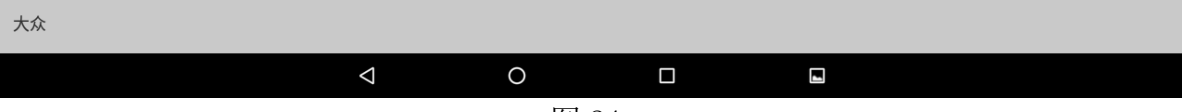

# 25. 分别载入以备份的原车 EEPROM 和 FLASH 数据, 选择【解密】, (如下图);

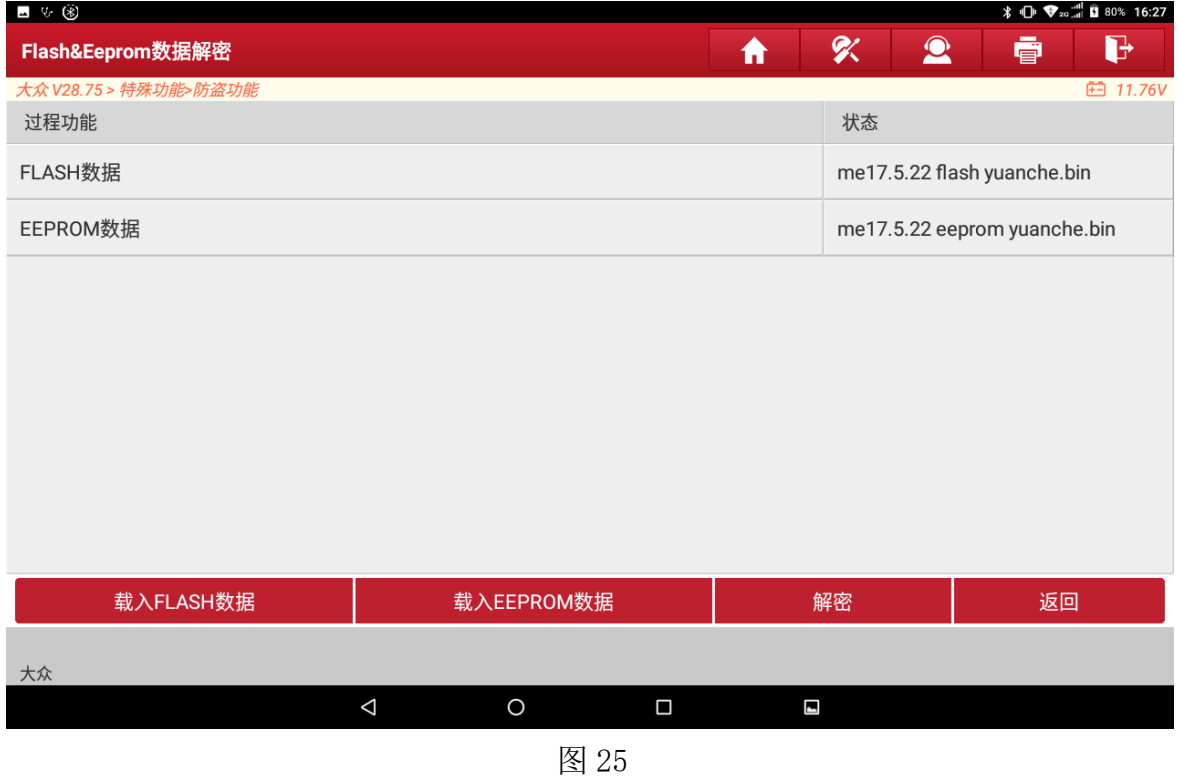

### 26. 选择【步骤 3:更换防盗数据】,(如下图);

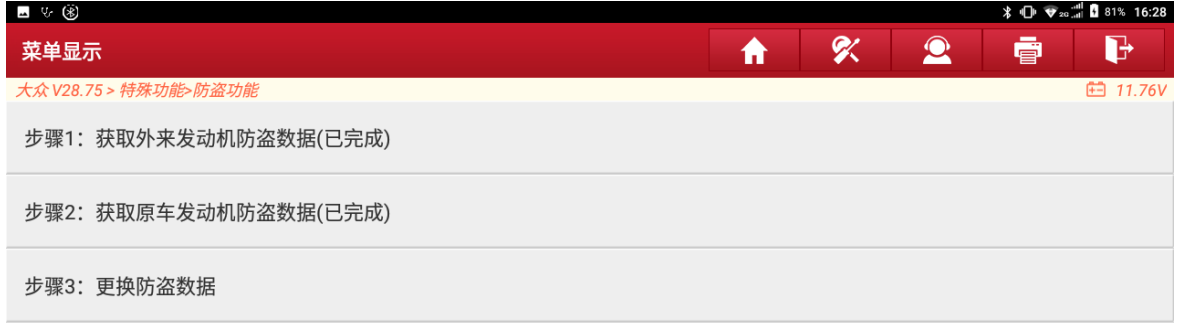

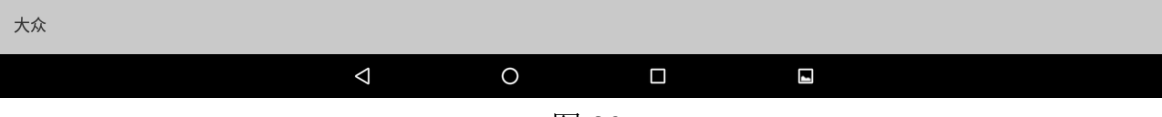

27. 确认外来的发动机已装车,点"确定",(如下图);

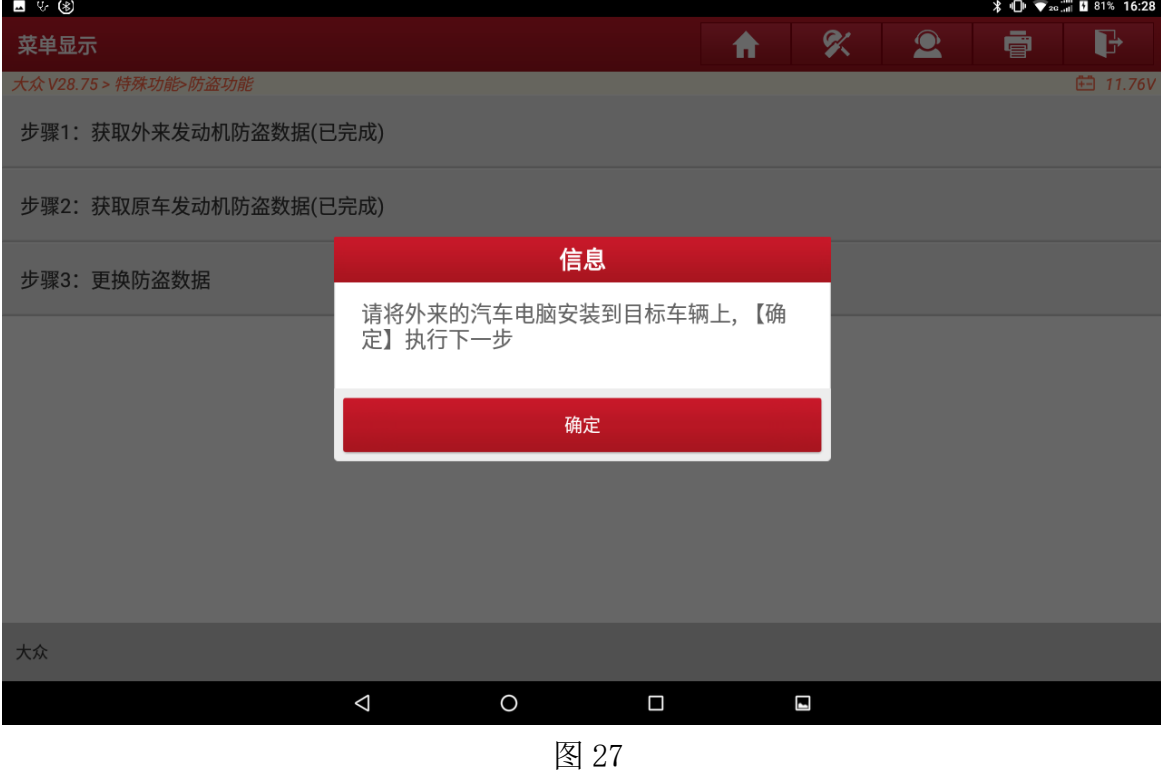

28. 请插入钥匙或将钥匙贴近钥匙识别感应区,并打开点火开关点亮仪表,点"确定", (如下图);

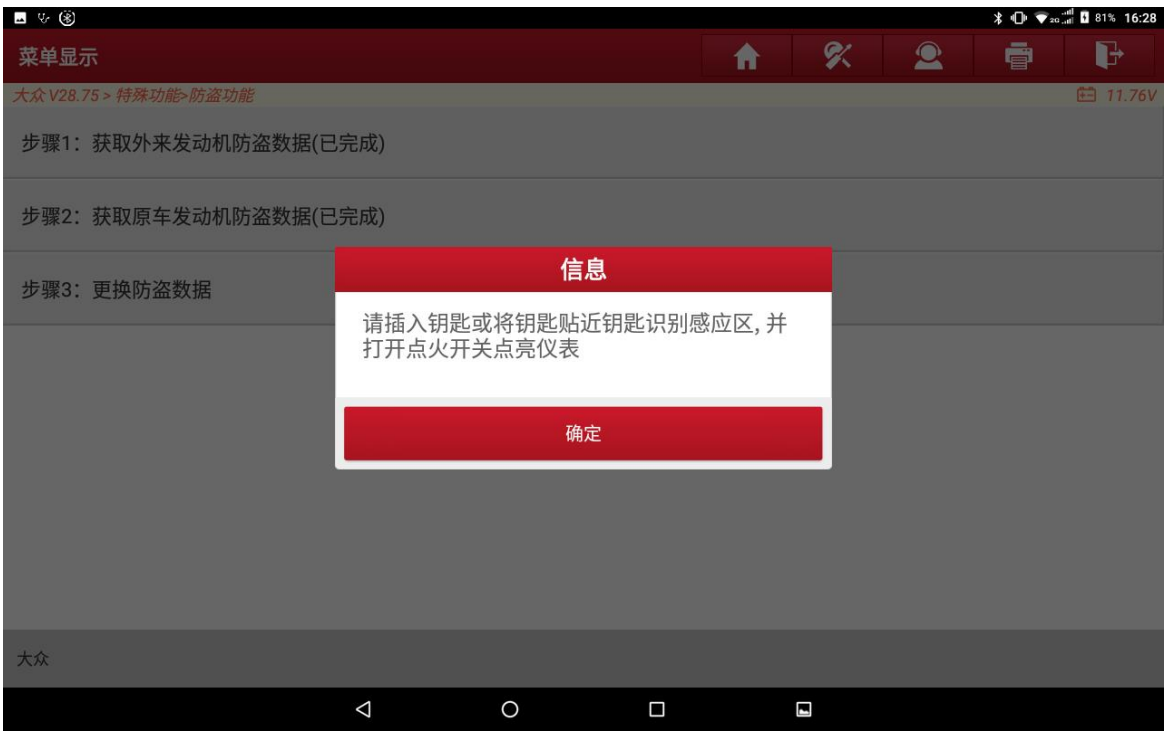

图 28

# 29. 输入目标车辆的 PIN 码,(如下图);

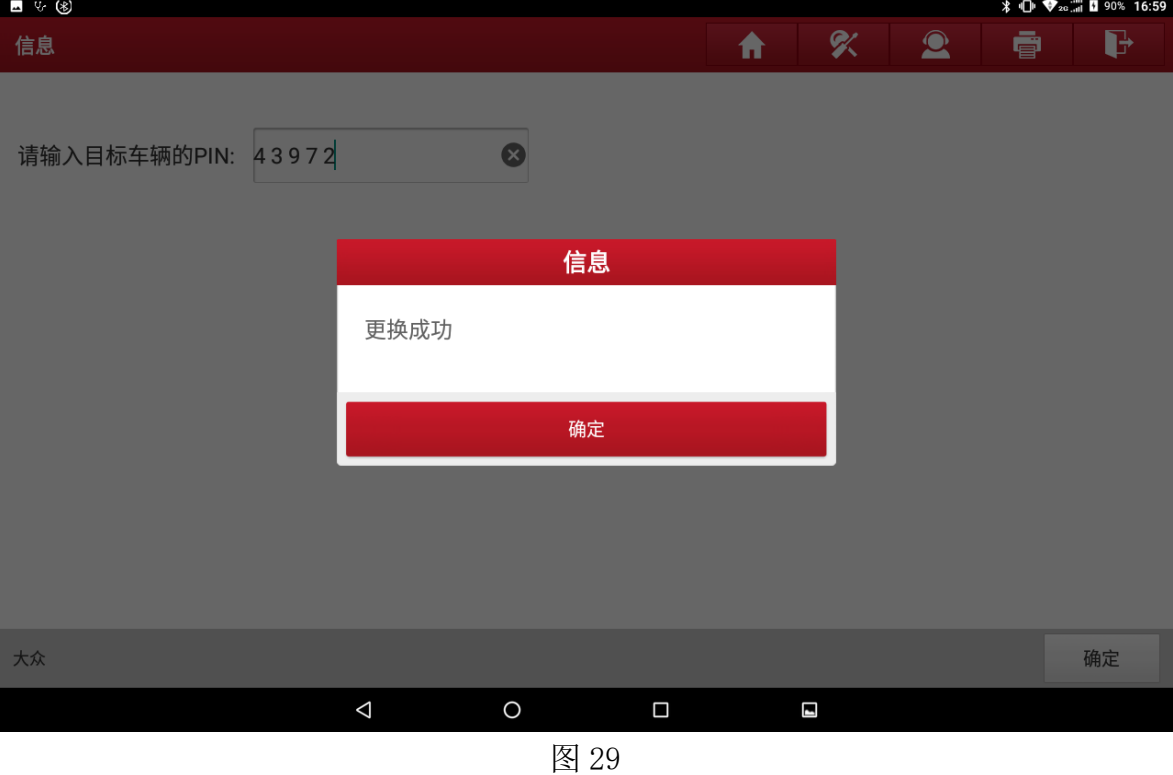

# 声明:

该文档内容归深圳市元征版权所有,任何个人和单位不经同意不得引用或转载。